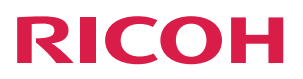

## **Kurzanleitung für Multifunktionale Printer**

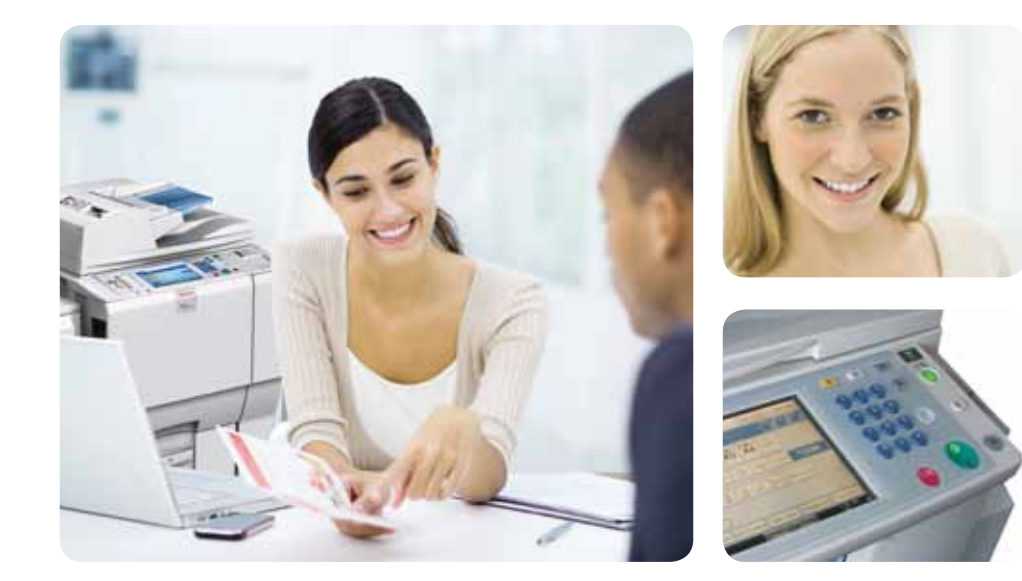

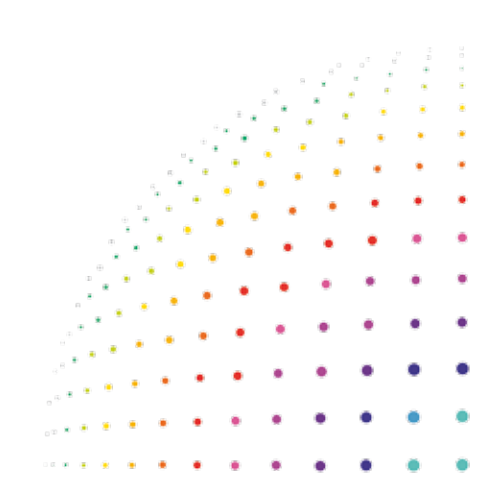

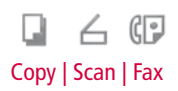

#### **Hinweis:**

Die Kurzanleitung ersetzt nicht die Bedienungsanleitung.

Der tatsächliche Funktionsumfang Ihres Systems ist abhängig von der jeweiligen Systemkonfiguration und Systemumgebung.

#### **Achtung!**

Gerät bitte am Standort belassen! Gerät nicht über den Hauptschalter ausschalten!

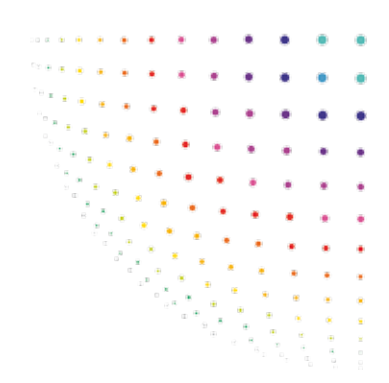

# **Inhaltsverzeichnis**

#### 4

### Copy

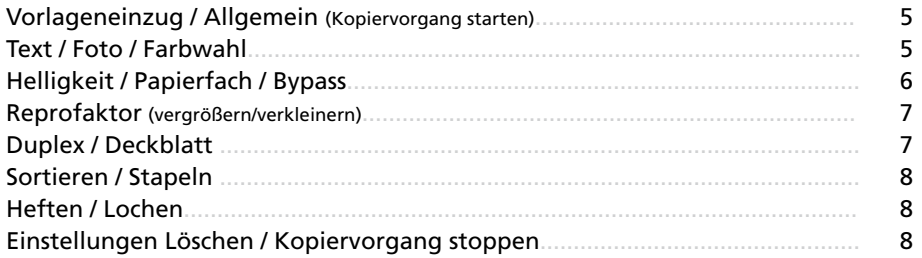

#### Fax

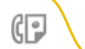

 $\leftarrow$ 

 $\Box$ 

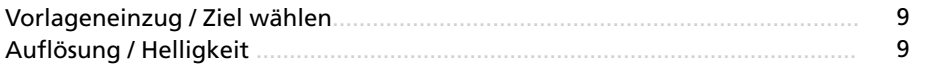

#### Scan

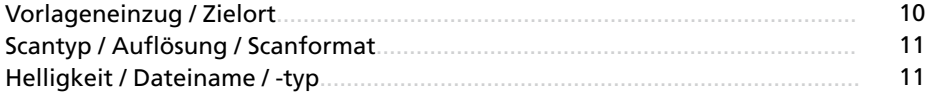

### Das Bedienfeld

 $0<sub>0</sub> < 0<sub>0</sub>$ 

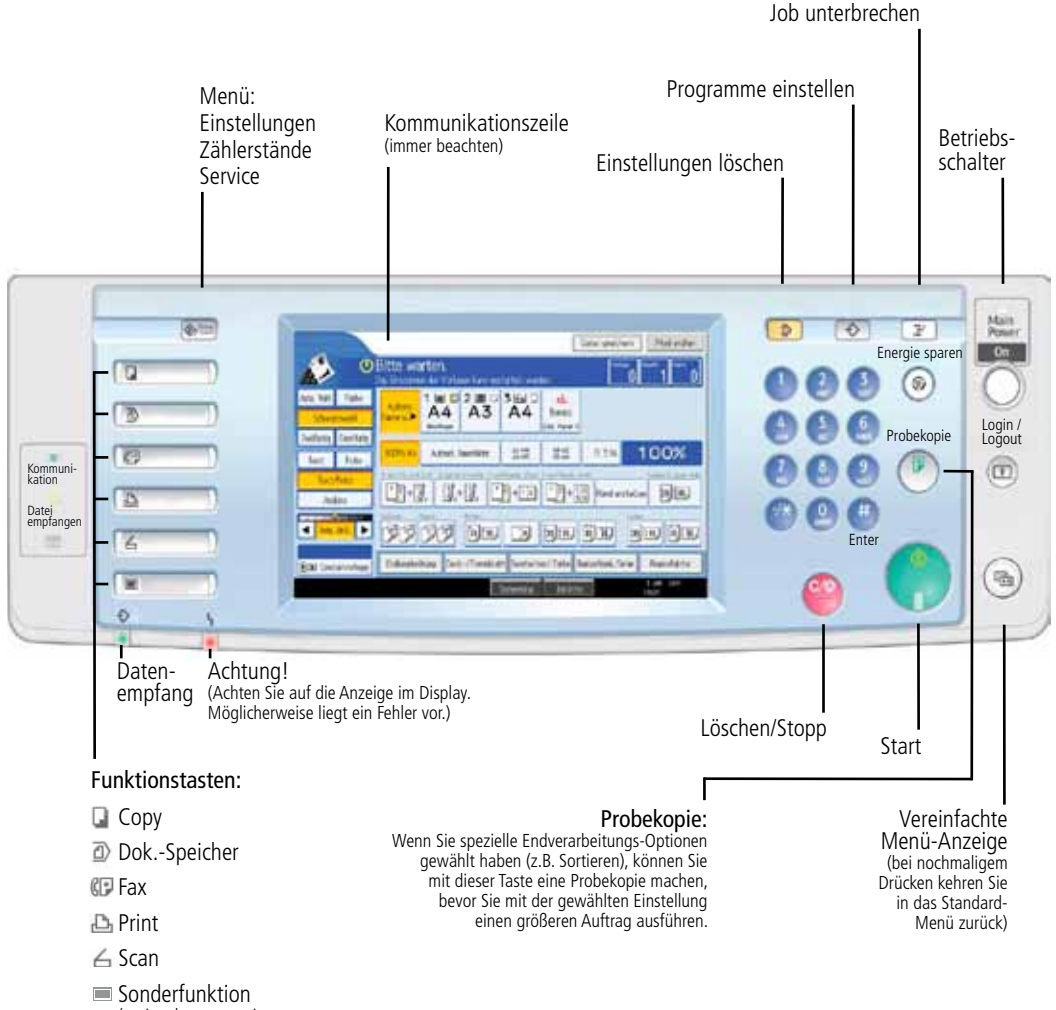

(optional programmierbar, z.B. mit Java)

4

Kopieren (Vorlageneinzug/Allgemein/Text/Foto/Farbwahl)

Betätigen Sie die Funktionstaste **Copy**.

Für Ihre Vorlagen benutzen Sie in der Regel den **automatischen Papiereinzug (ADF/ARDF)**. Dieser eignet sich insbesondere für das Kopieren mehrerer Blätter. Achten Sie darauf, dass die Vorlagenblätter korrekt anliegen. Nutzen Sie zur Anpassung den blauen Formatschieber.

Wichtig! An der Vorlage dürfen sich keine Büro- oder Heftklammern befinden.

Sie haben auch die Möglichkeit, Ihre Dokumente auf das **Vorlagenglas** zu platzieren. Alle Glasflächen sollten frei von Schmutz und Staub sein.

Die gewünschte Seitenanzahl geben Sie über den Ziffernblock (Zehnertastatur) ein.

Drücken Sie die **Starttaste** um den Vorgang zu starten. Wenn Sie noch Einstellungen vornehmem möchten (Seiten 5-8), wählen Sie diese vor dem Betätigen der Starttaste aus.

Bei Textvorlagen mit Bildelementen wählen Sie im Display die **Text/Foto-Einstellung**, um die Graustufen und den Weichzeichner zu erhöhen. (Bild links)

Die meisten Graustufen und die stärkste Weichzeichnung erhalten Sie im **Foto-Modus**, eine iIdeale Textschärfe im Modus **Text**. (Bild mitte)

In diesem Menübereich können Sie auch auswählen, ob Ihre Kopie in Vollfarbe (falls möglich) oder Schwarzweiß ausgeführt werden soll. Voreingestellt ist in der Regel die **Automatische Farbwahl**. (Bild rechts)

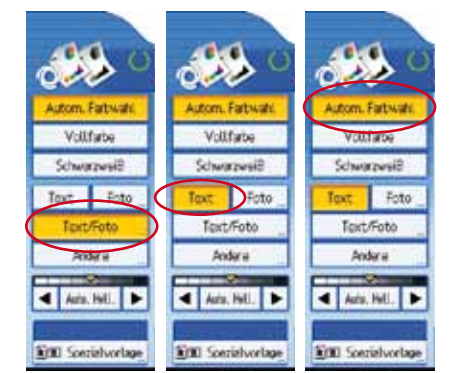

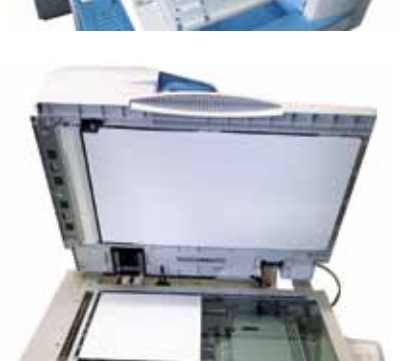

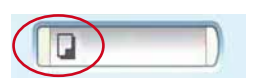

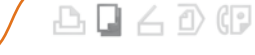

### Kopieren (Helligkeit/Papierfach/Bypass)

Sie können die automatische **Helligkeitseinstellung** verwenden oder diese manuell anpassen. Hierzu deaktivieren Sie die automatische Helligkeitseinstellung durch Anklicken des Symbols und stellen den Helligkeitsgrad über die Pfeiltasten (links - heller, rechts - dunkler) ein.

Das System erkennt automatisch das Format Ihres Dokuments. Sie können das System jedoch dazu veranlassen, das Papier aus einem bestimmten **Papierfach** zu verwenden, welches z.B. mit Brief- oder Farbpapier gefüllt ist. Wählen Sie hierzu das gewünschte Papierfach manuell aus.

Zur Verarbeitung besonderer Medien (z. B. Folien) benutzen Sie bitte den **Bypass**. Klappen Sie diesen herunter und legen Sie das Medium ein. Das System aktiviert automatisch die manuelle Papierzufuhr. Drücken Sie die **Raute-Taste**, um das gewünschte Format und Medium auszuwählen.

Schließen Sie den jeweiligen Vorgang mit dem "OK-Button" im Display ab und starten Sie den Kopiervorgang durch Drücken der **Starttaste**.

#### **Hinweis**:

Bitte verwenden Sie für den Einzug von Folien ausschließlich den Bypass.

#### **Achtung!**

Verwenden Sie nur spezielle laser- und hitzebeständige Folien. Die Eignung der Folie wird vom Hersteller i.d.R. auf der Verpackung angegeben.

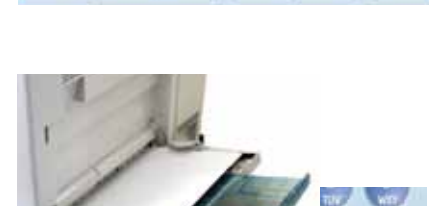

1週月2日日3回日4日日

 $A4$ 

 $A<sub>3</sub>$ 

Bureaus

 $A4$ 

 $A4$ 

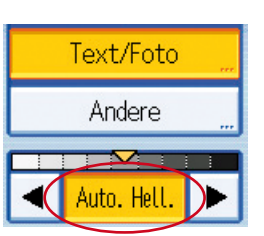

**Bereit** Schwarzweiß

**Autom.** 

Spierw 3

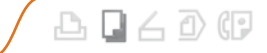

#### Kopieren (Reprofaktor/Duplex/Deckblatt)

Standardmäßig erscheint immer die "100%-Kopie". Beim **Automatischen Reprofaktor** wird eine Anpassung auf das entsprechende Ausgabeformat (gewähltes Papierformat) vorgenommen.

Standard Vergrößerungsfaktoren ("A4 auf A3") bzw. Verkleinerungsfaktoren ("A3 auf A4") sind vorprogrammiert.

Weitere Einstellungsmöglichkeiten erhalten Sie durch Drücken des Buttons **Reprofaktor**.

Die **Duplexfunktion** für doppelseitiges Bedrucken hilft Ihnen, Papier einzusparen. Die wichtigsten Einstellungen finden Sie unter Duplex/Kombi/Serien.

Mit Aktivieren der **Deck-/Trennblattfunktion** können Sie Ihre Kopien wahlweise durch Trennblätter separieren oder mit Deckblättern versehen.

Die Deck-/Trennblattfunktionen können nur über die Systemeinstellung gestartet werden, da dazu das entsprechende Magazin oder der Bypass aktiviert werden müssen.

Das Deck-/oder Trennblatt kann jeweils in bedruckter Form ("Kopie") oder als Blankoseite ("Leer") ausgegeben werden. In manchen Unternehmen ist zu diesem Zweck extra ein Papiermagazin z.B. mit farbigem Papier vorgesehen.

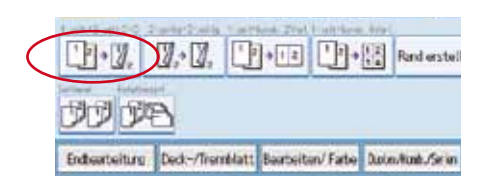

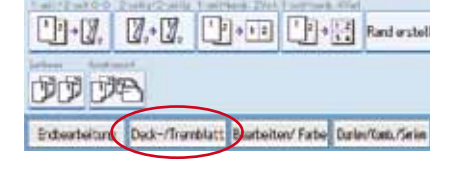

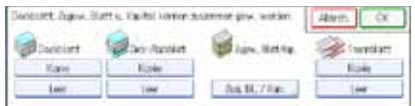

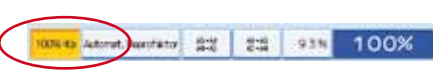

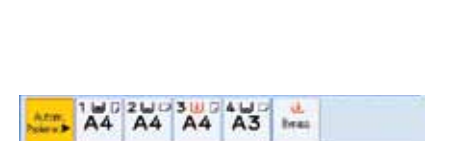

fencionals.

15N122N

**Montmitik** 

71%

 $+$ 

 $25h$ 50% 65%

100% fax

Information Date (Translatt Restorted Tane) Dated

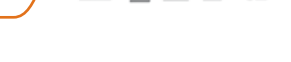

凸日石の印

Noch.

141% 200N 400N

Zoon NV 9

8.2% 9.3%

 $100 \text{ A/V}$  and

 $75N$ 

Kopieren (Sortieren/Heften/Lochen/Löschen)

Wenn Sie Ihre Dokumentensätze mehrfach kopieren möchten, dann empfiehlt sich die Auswahl der Funktion **Sortieren**. Auf diesem Wege erhalten Sie Ihre Dokumentensätze versetzt abgelegt.

Sofern Ihr System über einen Finisher (Endverarbeitung) verfügt, werden neben der Sortierfunktion auch die Felder für **Heften** und **Lochen** aufgeführt.

Wählen Sie durch Drücken des jeweiligen Feldes die Ihrem Bedarf entsprechende Heft- und/oder Loch-Funktion aus.

Um sämtliche **Einstellungen im Display zurückzusetzen**, drücken Sie bitte die gelbe "Clear"-Taste.

Möchten Sie Ihre **numerische Eingabe zurücksetzen**, so drücken Sie die rote Taste.

Über die rote Taste können Sie auch einen **bereits laufenden Kopiervorgang stoppen**. Halten Sie die Taste zum Stoppen etwa 5 Sekunden gedrückt.

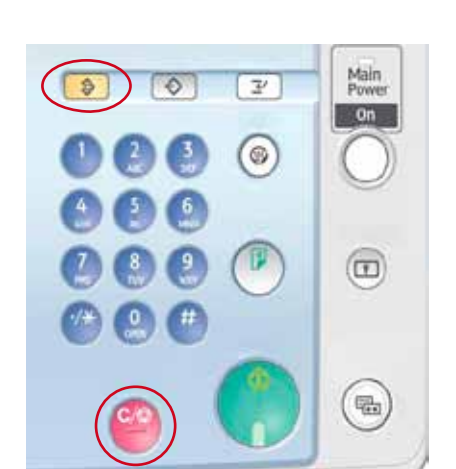

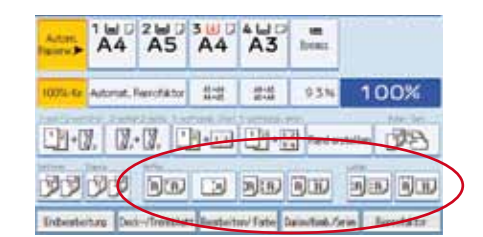

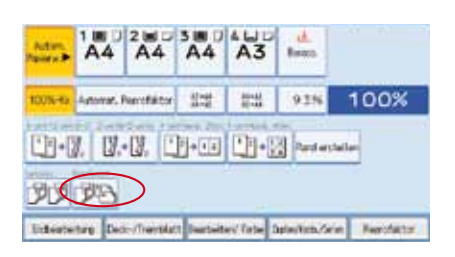

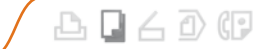

#### Faxen (Vorlageneinzug/Ziel wählen/Auflösung/Helligkeit)

Betätigen Sie die Funktionstaste **Fax**.

 $A \cup A \cup B$ 

Ihre Vorlage können Sie über den **automatischen Vorlageneinzug (ADF/ARDF)** oder das **Vorlagenglas** faxen.

**Achtung!** Auf Seite 5 finden Sie wichtige Hinweise zum Vorlageneinzug.

Anschließend geben Sie die gewünschte Zielnummer über den Ziffernblock (Zehnertastatur) ein.

Falls in Ihrem Unternehmen für externe Verbindungen notwendig: Fügen Sie der Rufnummer eine Amtskennziffer hinzu - i.d.R. die Null.

Eingespeicherte Rufnummern finden Sie alphabetisch sortiert in der unteren Hälfte des Displays. In der Rubrik **Oft** finden Sie eine Übersicht der an diesem System häufig verwendeten Rufnummern. Oft benutzte Faxnummern können einfach abgespeichert werden. Wählen Sie die oft verwendete Faxnummer > **Ziel programmieren** > **Namen** (vergeben) > **Titel wählen** (Titel 1 / 2 / 3) > **Ok**. Ihre gespeicherte Faxnummer finden Sie jetzt unter "Oft" und falls gewählt auch unter dem gewünschten Buchstaben.

Um die **Auflösungsqualität** (z.B. bei Fotos) zu erhöhen, wählen Sie in den **Scaneinstellungen > Auflösung** und dort > **Detail**. Für die herkömmliche Faxkommunikation ist die **Standardeinstellung** ausreichend.

Drücken Sie die **Starttaste**, um den Faxvorgang zu starten.

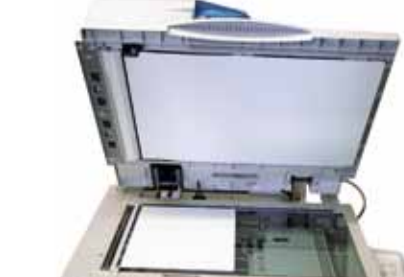

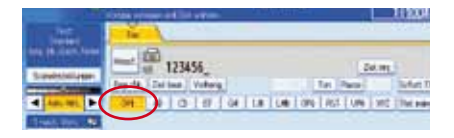

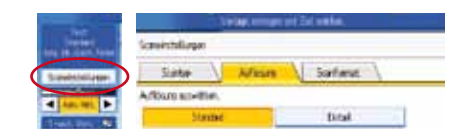

### Scannen (Vorlageneinzug/Zielort)

Betätigen Sie die Funktionstaste **Scan**.

Wie beim Kopieren haben Sie auch bei der Scanfunktion die Möglichkeit Ihr Dokument/Ihre Dokumente über den **automatischen Vorlageneinzug (ADF/ARDF)** oder das **Vorlagenglas** zu scannen.

#### **Achtung!**

Auf Seite 5 finden Sie wichtige Hinweise zum Vorlageneinzug.

Im Display können Sie den **Zielort** der Datei auswählen. Sie haben die Wahl, ob Ihr Dokument in einem **Scanordner** abgelegt oder ob es Ihnen per **Scan-to-Mail** auf Ihre E-Mail-Adresse gesendet werden soll.

Für die Funktion **Scan-to-Mail** haben Sie die Möglichkeit im Display eine der gespeicherten E-Mail-Adressen auszuwählen. Diese finden Sie alphabetisch sortiert unter den entsprechenden Buttons. In der Rubrik **Oft** erscheint eine Übersicht der an diesem System häufig verwendeten E-Mail-Adressen.

Nach Drücken des Buttons für **manuelle Eingabe** erscheint ein Tastaturfeld, über das Sie die gewünschte E-Mail-Adresse eingeben können.

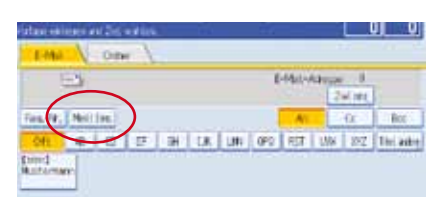

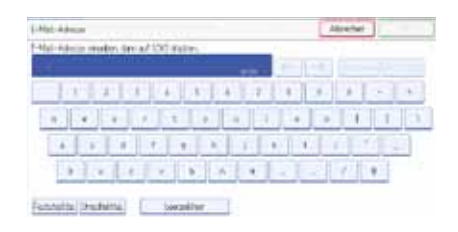

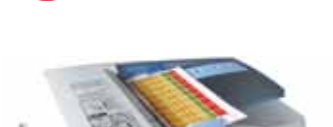

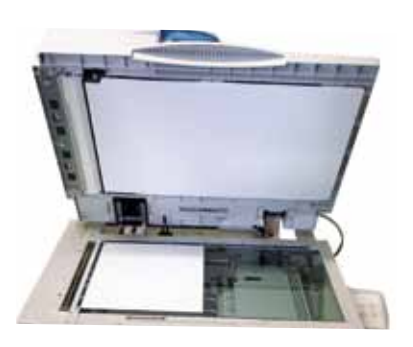

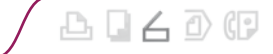

### Scannen (Typ/Auflösung/Format/Helligkeit/Dateiname)

出口石小胆

Links im Bedienfeld finden Sie den Button **Scaneinstellung**.

Hier können Sie den passenden **Scantyp** Ihrer Vorlage auswählen, um ein optimales Ergebnis zu erzielen.

Je nachdem zu welchem Zweck die gescannte Datei verwendet werden soll, ist es sinnvoll die **Auflösung** anzupassen. Für simple Textseiten und zur rein digitalen Darstellung (z.B. für das Internet) reicht eine Scanauflösung von 100-200dpi meistens aus. Für Fotos und Druckmedien empfielt sich eine höhere Auflösung.

Im Bereich **Scanformat** ist in der Regel die automatische Erkennung voreingestellt. Sie haben jedoch auch hier die Möglichkeit, manuelle Einstellungen vorzunehmen.

Sie können die automatische **Helligkeitseinstellung** verwenden oder diese manuell anpassen. Hierzu deaktivieren Sie die automatische Helligkeitseinstellung durch Anklicken des Symbols und stellen den Helligkeitsgrad über die Pfeiltasten (links - heller, rechts - dunkler) ein.

Um zu definieren welchen Dateinamen Ihr Dokument erhalten und in welchem Dateityp es abgelegt werden soll, wählen Sie links im Bedienfeld die Funktionstaste **Dateiname/-typ senden** an.

Wählen Sie den gewünschten **Dateityp** aus.

Unten links finden Sie den Button zur Eingabe eines **Dateinamens**. Nach Öffnen dieses Menübereichs erscheint im Display ein Tastaturfeld zur Eingabe. Bestätigen Sie Ihre Eingabe jeweils mit dem OK-Button.

Drücken Sie die **Starttaste**, um den Scanvorgang zu starten.

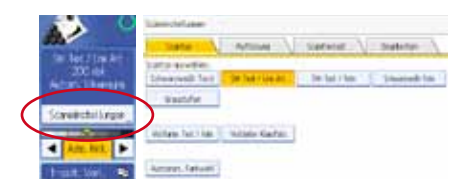

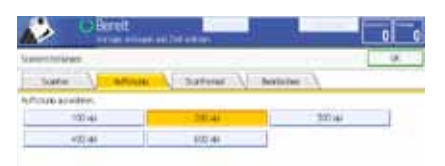

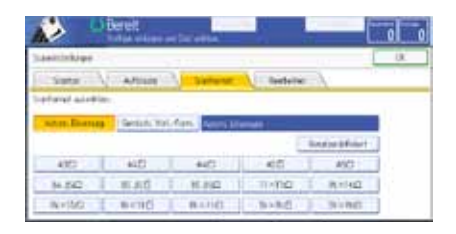

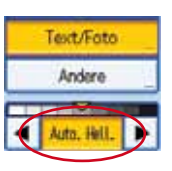

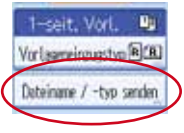

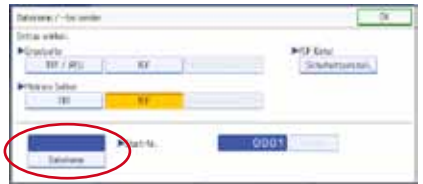

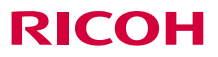

www.ricoh.de